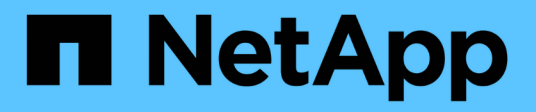

# **Gestire i gruppi di coerenza di Snapshot**

SANtricity 11.5

NetApp February 12, 2024

This PDF was generated from https://docs.netapp.com/it-it/e-series-santricity-115/sm-storage/addmember-volumes-to-a-snapshot-consistency-group.html on February 12, 2024. Always check docs.netapp.com for the latest.

# **Sommario**

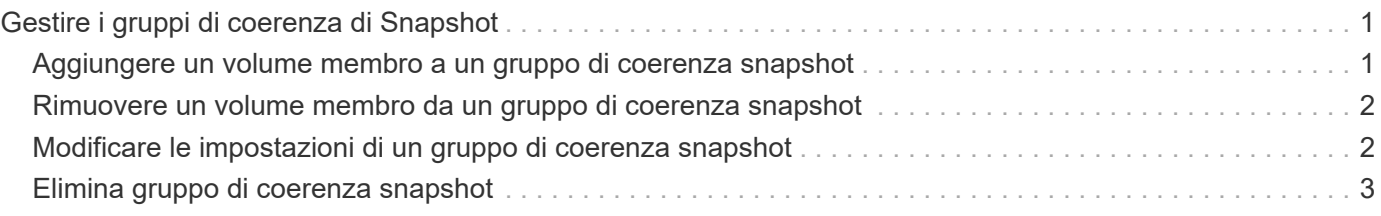

# <span id="page-2-0"></span>**Gestire i gruppi di coerenza di Snapshot**

## <span id="page-2-1"></span>**Aggiungere un volume membro a un gruppo di coerenza snapshot**

È possibile aggiungere un nuovo volume membro a un gruppo di coerenza snapshot esistente. Quando si aggiunge un nuovo volume membro, è necessario riservare la capacità anche per il volume membro.

### **Prima di iniziare**

- Il volume membro deve essere ottimale.
- Il gruppo di coerenza snapshot deve avere un numero inferiore al numero massimo di volumi consentiti (come definito dalla configurazione).
- Ogni volume di capacità riservato deve avere le stesse impostazioni di sicurezza e Data Assurance (da) del volume membro associato.

### **A proposito di questa attività**

È possibile aggiungere volumi standard o thin al gruppo di coerenza snapshot. Il volume di base può risiedere in un pool o in un gruppo di volumi.

#### **Fasi**

- 1. Selezionare **Storage › Snapshot**.
- 2. Selezionare la scheda **Snapshot Consistency Groups** (gruppi di coerenza snapshot).

Viene visualizzata la tabella che mostra tutti i gruppi di coerenza snapshot associati all'array di storage.

3. Selezionare il gruppo di coerenza snapshot che si desidera modificare, quindi fare clic su **Aggiungi membri**.

Viene visualizzata la finestra di dialogo Add Members (Aggiungi membri).

4. Selezionare i volumi membri che si desidera aggiungere, quindi fare clic su **Avanti**.

Viene visualizzata la fase capacità riservata. La tabella Volume Candidate (candidato volume) visualizza solo i candidati che supportano la capacità riservata specificata.

- 5. Utilizzare la casella di selezione per allocare la capacità riservata per il volume membro. Eseguire una delle seguenti operazioni:
	- **Accettare le impostazioni predefinite.**

Utilizzare questa opzione consigliata per assegnare la capacità riservata al volume membro con le impostazioni predefinite.

◦ **Allocare le proprie impostazioni di capacità riservate per soddisfare le esigenze di storage dei dati.**

Se si modifica l'impostazione predefinita della capacità riservata, fare clic su **Refresh Candidates** (Aggiorna candidati) per aggiornare l'elenco dei candidati per la capacità riservata specificata.

Allocare la capacità riservata utilizzando le seguenti linee guida.

- L'impostazione predefinita per la capacità riservata è il 40% della capacità del volume di base, e di solito questa capacità è sufficiente.
- La capacità necessaria varia in base alla frequenza e alle dimensioni delle scritture i/o nei volumi, alla quantità e alla durata della raccolta di immagini snapshot.
- 6. Fare clic su **fine** per aggiungere i volumi membro.

# <span id="page-3-0"></span>**Rimuovere un volume membro da un gruppo di coerenza snapshot**

È possibile rimuovere un volume membro da un gruppo di coerenza snapshot esistente.

### **A proposito di questa attività**

Quando si rimuove un volume membro da un gruppo di coerenza snapshot, System Manager elimina automaticamente gli oggetti snapshot associati a tale volume membro.

### **Fasi**

- 1. Selezionare **Storage › Snapshot**.
- 2. Fare clic sulla scheda **gruppi di coerenza Snapshot**.
- 3. Espandere il gruppo di coerenza snapshot che si desidera modificare selezionando il segno più (+) accanto.
- 4. Selezionare il volume membro che si desidera rimuovere, quindi fare clic su **Rimuovi**.
- 5. Confermare che si desidera eseguire l'operazione, quindi fare clic su **Remove** (Rimuovi).

### **Risultati**

System Manager esegue le seguenti operazioni:

- Elimina tutte le immagini snapshot e i volumi snapshot associati al volume membro.
- Elimina il gruppo di snapshot associato al volume membro.
- Il volume membro non viene altrimenti modificato o eliminato.

# <span id="page-3-1"></span>**Modificare le impostazioni di un gruppo di coerenza snapshot**

Modificare le impostazioni di un gruppo di coerenza snapshot quando si desidera modificarne il nome, le impostazioni di eliminazione automatica o il numero massimo di immagini snapshot consentite.

### **Fasi**

- 1. Selezionare **Storage › Snapshot**.
- 2. Fare clic sulla scheda **gruppi di coerenza Snapshot**.
- 3. Selezionare il gruppo di coerenza snapshot che si desidera modificare, quindi fare clic su **Visualizza/Modifica impostazioni**.

Viene visualizzata la finestra di dialogo **Snapshot Consistency Group Settings**.

4. Modificare le impostazioni del gruppo di coerenza snapshot in base alle esigenze.

### **Dettagli campo**

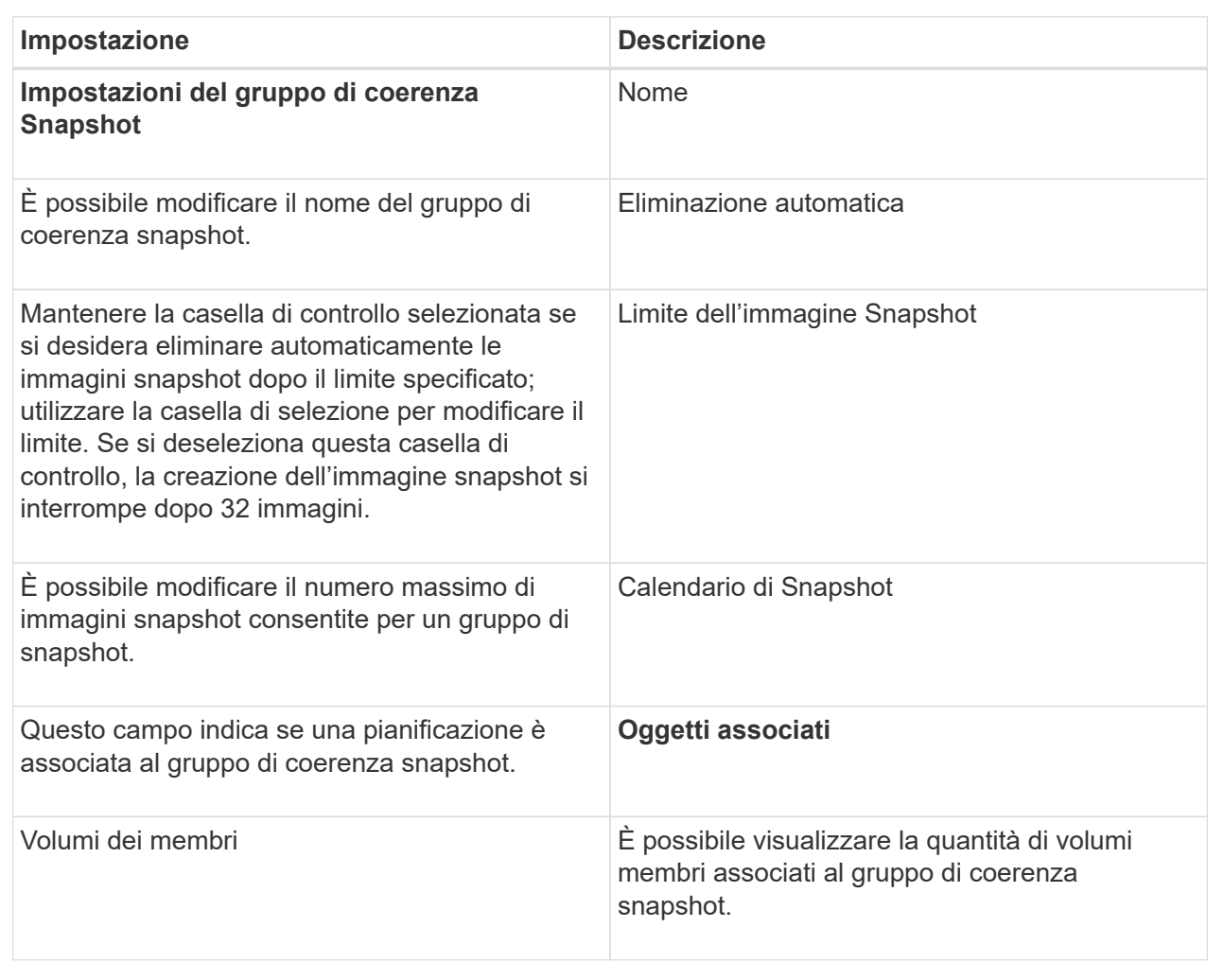

5. Fare clic su **Save** (Salva).

## <span id="page-4-0"></span>**Elimina gruppo di coerenza snapshot**

È possibile eliminare i gruppi di coerenza snapshot non più necessari.

### **Prima di iniziare**

Verificare che le immagini per tutti i volumi membri non siano più necessarie per scopi di backup o test.

### **A proposito di questa attività**

Questa operazione elimina tutte le immagini snapshot o i programmi associati al gruppo di coerenza snapshot.

### **Fasi**

- 1. Selezionare **Storage › Snapshot**.
- 2. Selezionare la scheda **Snapshot Consistency Groups** (gruppi di coerenza snapshot).
- 3. Selezionare il gruppo di coerenza snapshot che si desidera eliminare, quindi selezionare **attività non comuni › Elimina**.

Viene visualizzata la finestra di dialogo **Confirm Delete Snapshot Consistency Group**.

4. Confermare che si desidera eseguire questa operazione, quindi fare clic su **Delete** (Elimina).

### **Risultati**

System Manager esegue le seguenti operazioni:

- Elimina tutte le immagini snapshot e i volumi snapshot esistenti dal gruppo di coerenza snapshot.
- Elimina tutte le immagini snapshot associate esistenti per ciascun volume membro nel gruppo di coerenza snapshot.
- Elimina tutti i volumi snapshot associati esistenti per ogni volume membro nel gruppo di coerenza snapshot.
- Elimina tutta la capacità riservata associata per ciascun volume membro nel gruppo di coerenza snapshot (se selezionato).

### **Informazioni sul copyright**

Copyright © 2024 NetApp, Inc. Tutti i diritti riservati. Stampato negli Stati Uniti d'America. Nessuna porzione di questo documento soggetta a copyright può essere riprodotta in qualsiasi formato o mezzo (grafico, elettronico o meccanico, inclusi fotocopie, registrazione, nastri o storage in un sistema elettronico) senza previo consenso scritto da parte del detentore del copyright.

Il software derivato dal materiale sottoposto a copyright di NetApp è soggetto alla seguente licenza e dichiarazione di non responsabilità:

IL PRESENTE SOFTWARE VIENE FORNITO DA NETAPP "COSÌ COM'È" E SENZA QUALSIVOGLIA TIPO DI GARANZIA IMPLICITA O ESPRESSA FRA CUI, A TITOLO ESEMPLIFICATIVO E NON ESAUSTIVO, GARANZIE IMPLICITE DI COMMERCIABILITÀ E IDONEITÀ PER UNO SCOPO SPECIFICO, CHE VENGONO DECLINATE DAL PRESENTE DOCUMENTO. NETAPP NON VERRÀ CONSIDERATA RESPONSABILE IN ALCUN CASO PER QUALSIVOGLIA DANNO DIRETTO, INDIRETTO, ACCIDENTALE, SPECIALE, ESEMPLARE E CONSEQUENZIALE (COMPRESI, A TITOLO ESEMPLIFICATIVO E NON ESAUSTIVO, PROCUREMENT O SOSTITUZIONE DI MERCI O SERVIZI, IMPOSSIBILITÀ DI UTILIZZO O PERDITA DI DATI O PROFITTI OPPURE INTERRUZIONE DELL'ATTIVITÀ AZIENDALE) CAUSATO IN QUALSIVOGLIA MODO O IN RELAZIONE A QUALUNQUE TEORIA DI RESPONSABILITÀ, SIA ESSA CONTRATTUALE, RIGOROSA O DOVUTA A INSOLVENZA (COMPRESA LA NEGLIGENZA O ALTRO) INSORTA IN QUALSIASI MODO ATTRAVERSO L'UTILIZZO DEL PRESENTE SOFTWARE ANCHE IN PRESENZA DI UN PREAVVISO CIRCA L'EVENTUALITÀ DI QUESTO TIPO DI DANNI.

NetApp si riserva il diritto di modificare in qualsiasi momento qualunque prodotto descritto nel presente documento senza fornire alcun preavviso. NetApp non si assume alcuna responsabilità circa l'utilizzo dei prodotti o materiali descritti nel presente documento, con l'eccezione di quanto concordato espressamente e per iscritto da NetApp. L'utilizzo o l'acquisto del presente prodotto non comporta il rilascio di una licenza nell'ambito di un qualche diritto di brevetto, marchio commerciale o altro diritto di proprietà intellettuale di NetApp.

Il prodotto descritto in questa guida può essere protetto da uno o più brevetti degli Stati Uniti, esteri o in attesa di approvazione.

LEGENDA PER I DIRITTI SOTTOPOSTI A LIMITAZIONE: l'utilizzo, la duplicazione o la divulgazione da parte degli enti governativi sono soggetti alle limitazioni indicate nel sottoparagrafo (b)(3) della clausola Rights in Technical Data and Computer Software del DFARS 252.227-7013 (FEB 2014) e FAR 52.227-19 (DIC 2007).

I dati contenuti nel presente documento riguardano un articolo commerciale (secondo la definizione data in FAR 2.101) e sono di proprietà di NetApp, Inc. Tutti i dati tecnici e il software NetApp forniti secondo i termini del presente Contratto sono articoli aventi natura commerciale, sviluppati con finanziamenti esclusivamente privati. Il governo statunitense ha una licenza irrevocabile limitata, non esclusiva, non trasferibile, non cedibile, mondiale, per l'utilizzo dei Dati esclusivamente in connessione con e a supporto di un contratto governativo statunitense in base al quale i Dati sono distribuiti. Con la sola esclusione di quanto indicato nel presente documento, i Dati non possono essere utilizzati, divulgati, riprodotti, modificati, visualizzati o mostrati senza la previa approvazione scritta di NetApp, Inc. I diritti di licenza del governo degli Stati Uniti per il Dipartimento della Difesa sono limitati ai diritti identificati nella clausola DFARS 252.227-7015(b) (FEB 2014).

#### **Informazioni sul marchio commerciale**

NETAPP, il logo NETAPP e i marchi elencati alla pagina<http://www.netapp.com/TM> sono marchi di NetApp, Inc. Gli altri nomi di aziende e prodotti potrebbero essere marchi dei rispettivi proprietari.